# **Generating a request for subsequent certificate**

# **User guide for Internet Explorer**

**První certifikační autorita, a. s.** 

**Verze 8.16**

# 1. Introduction

This document serves like a guide for generating the request for subsequent certificate through the web site.

# 2. Software requirements

Computer intended for generating the request must fulfil the following certificate requirements:

- o installed and initialised operating system
	- **Windows 7 ServicePack 1**
	- **Windows 8.1 (April 2014 update)**
	- **Windows 10**
- o installed and used **Internet Explorer** version 10 11
- o enabled Javascript support for scripting, enabled support for Java language and also permission for storing cookies in the internet browser
- o installed component and extension of **I.CA PKI Service Host**
- o **I.CA SecureStore Card Manager** (just in case of generating request on the smart card)

# 3. The process of generating a request for a subsequent certificate

Process of generating the request for subsequent certificate is divided into few steps:

Test of systems Personal data control Recapitulation Request signing

Completion

# 3.1 Control of software equipment

Easy way how to control presence of key software components in your computer is by control page. This page will be displayed when you start with generating.

Click on the button **Begin analysis.**

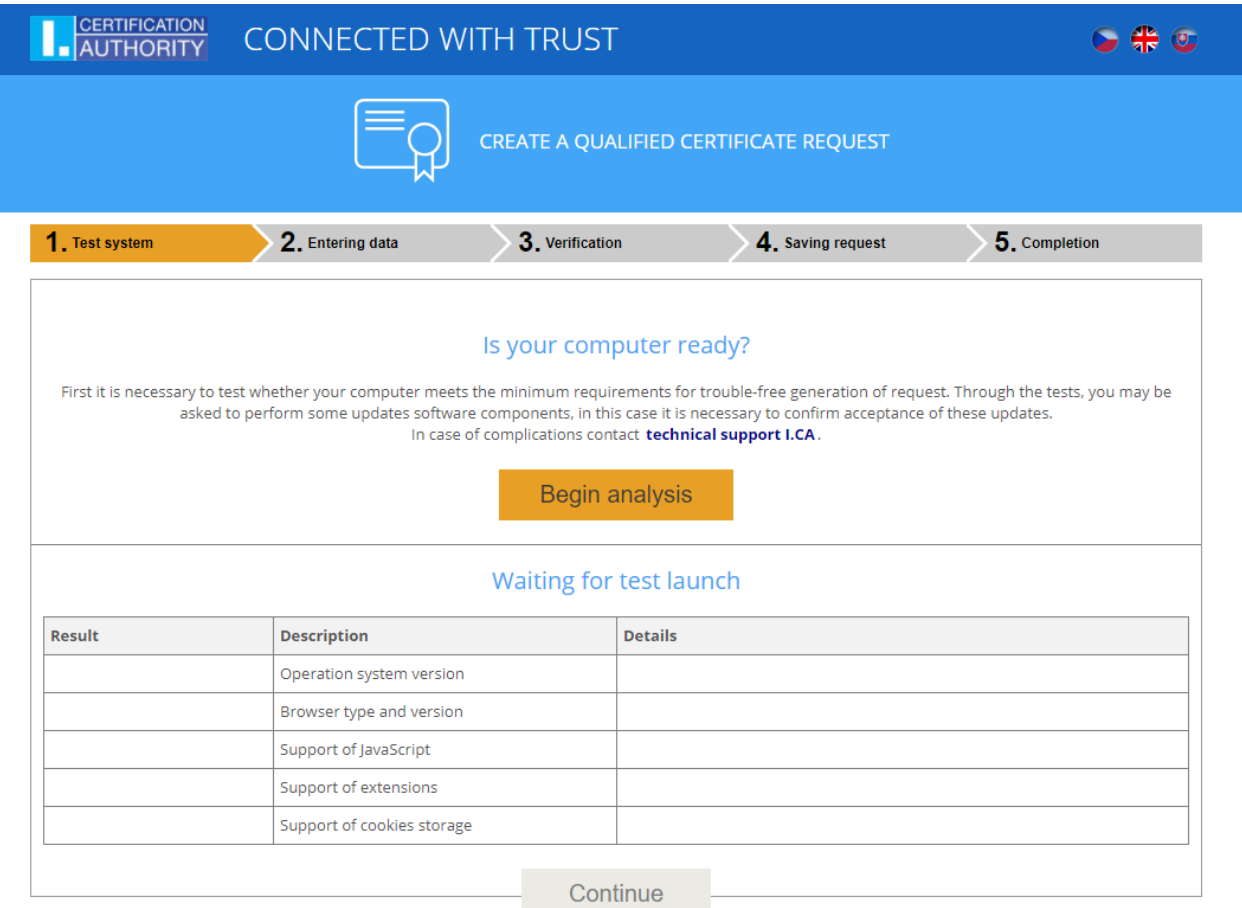

Copyright I.CA All Rights Reserved | První certifikační autorita, a.s. | Contacts | 9.08.03

In case of missing component and extension of **I.CA PKIService Host,** an error notification appears **(see below)**

| <b>E CERTIFICATION</b> | <b>CONNECTED WITH TRUST</b>                                                                                                    |                                                                                                    |                                                                   |                 |  |
|------------------------|----------------------------------------------------------------------------------------------------|----------------------------------------------------------------------------------------------------|-------------------------------------------------------------------|-----------------|--|
|                        |                                                                                                    |                                                                                                    | CREATE A QUALIFIED CERTIFICATE REQUEST                            |                 |  |
| 1. Test system         | 2. Entering data                                                                                                    | 3. Verification                                                                                                 | 4. Saving request                                                 | $5.$ Completion |  |
|                        |                                                                                                    | Is your computer ready?                                                                                         |                                                                   |                 |  |
|                        | First it is necessary to test whether your computer meets the minimum requirements for trouble-free generation of request. Through the tests, you may be<br>asked to perform some updates software components, in this case it is necessary to confirm acceptance of these updates. | In case of complications contact technical support I.CA.<br><b>Begin analysis</b><br><b>Test ended in error</b> |                                                                   |                 |  |
| Result                 | Description                                                                                                    | <b>Details</b>                                                                                                  |                                                                   |                 |  |
| ັ                      | Operation system version                                                                                                    |                                                                                                    | Windows 10 this operation system is supported.                    |                 |  |
|                        | Browser type and version                                                                                                    |                                                                                                    | IE version 11.0, this web browser is supported.                   |                 |  |
|                        | Support of JavaScript                                                                                                    | JavaScript enabled.                                                                                             |                                                                   |                 |  |
| ×                      | Support of extensions                                                                                                    | <b>PKIServiceHost</b>                                                                                           | Extensions are not installed. Install the missing components I.CA |                 |  |

Copyright I.CA All Rights Reserved | První certifikační autorita, a.s. | Contacts | 9.08.03

Install necessary components for generating request to the PC by click on the highlighted text **I.CA PKIServiceHost.** 

Restart your browser after installation and click on the yellow field **Begin analysis.**

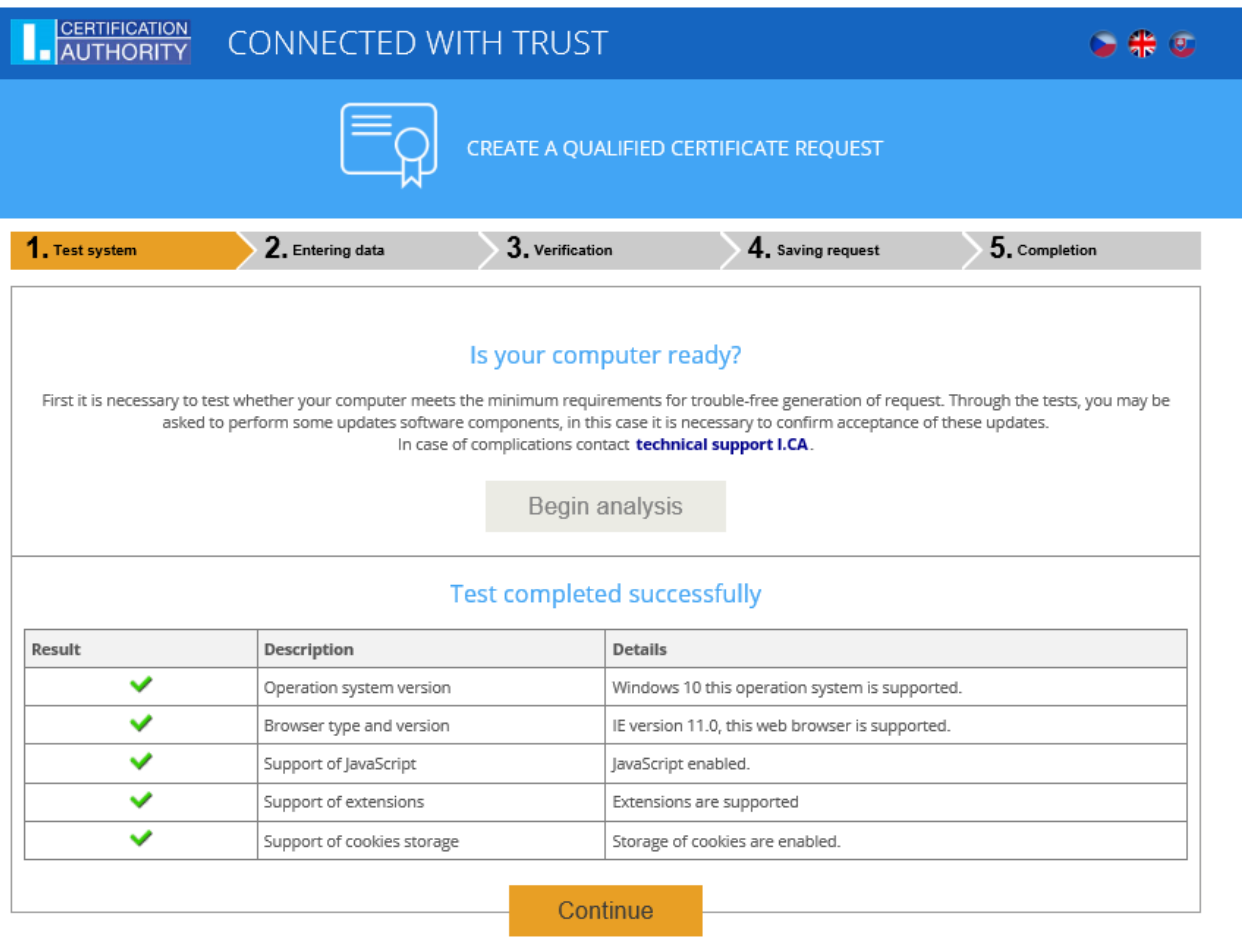

Copyright I.CA All Rights Reserved | První certifikační autorita, a.s. | Contacts | 9.08.03

If everything is alright with the computer, you can click on **Continue** button and start to create a request for subsequent certificate.

If some error appeared meanwhile the control, it is not possible to continue with making request for subsequence certificate. First eliminate mistakes which are blocking the creation of request for subsequent certificate. Meaning of potential error reports is explained in following chapters.

# 3.1.1 Unsupported operating system

For generating a request is necessary to use one of the operating system mentioned in chapter 2.

# 3.1.2 Unsupported web browser

For generating a request is necessary to use one of the web browser type mentioned in chapter 2.

## 3.1.3 JavaScript support

Websites for generating a request for subsequent certificate requires a support in JavaScript language. If the control failed it means that the support of scripting is probably turned off in the website settings. Allow the support of scripting in JavaScript language in your browser.

# 3.1.4 I.CA PKIServiceHost

Component I.CA PKIServiceHost needs to be installed for the right website functionality. Make sure this component was installed. If the component is not installed in your computer, use the highlight title I.CA PKIServiceHost to download it. After all those steps you have to restart your computer.

## 3.1.5 Cookies Storage

It is necessary to allow your browser to store the cookies. If you are disabled from storing cookies, allow it.

# 3.2 Certificate selection for creating a request for subsequent certificate

If the process of control goes well, you can select the valid certificate for which you want to issue a renewal certificate.

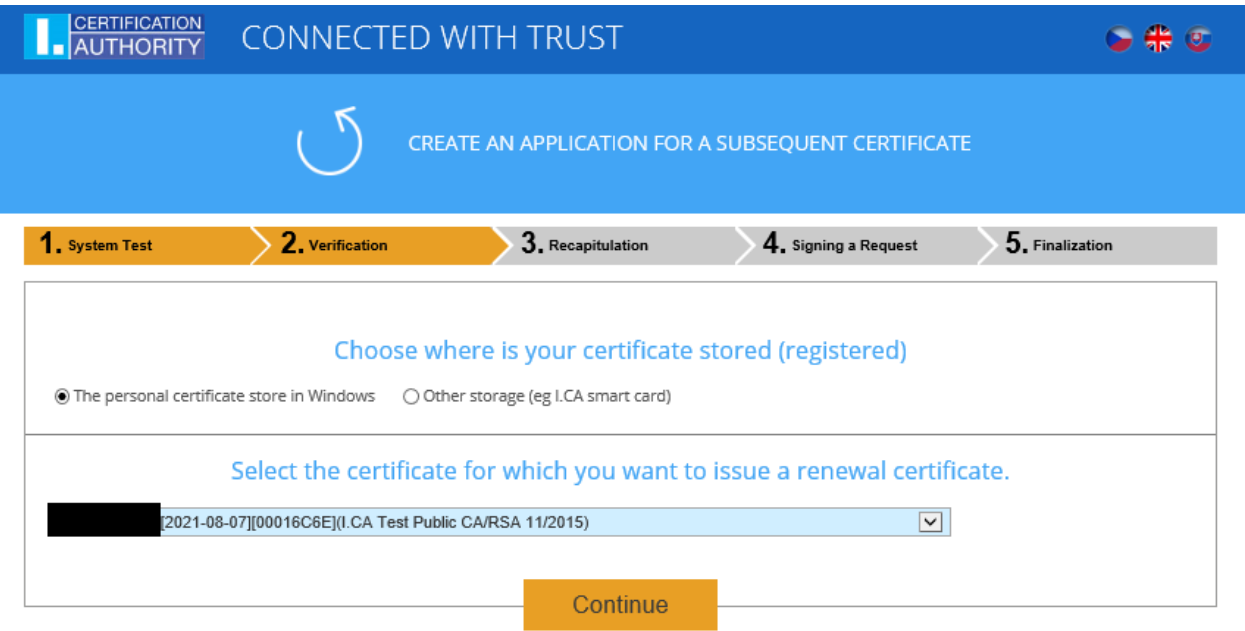

Copyright I.CA All Rights Reserved | První certifikační autorita, a.s. | Contacts | 9.08.04

If your certificate is stored in the Windows storage system, select the first option **The personal certificate store in Windows**. If your certificate is storage on the I.CA smart card, choose the second option **Other storage (eg I.CA smart card)**.

Based on your selection of the storage is offered the list of available certificates which are usefull for your subsequent certificate. If you selected **Other storage**, you must connect smart card reader with inserted smart card.

Issue a subsequent certificate is possible only with certificate that is valid and is not placed on the CRL (Certificate revocation list)!

If you receive an e-mail notification of your certificate expiration, part of the e-mail contains URL link where you can create an application for a subsequent certificate. Part of the URL is the serial number of the certificate.

If you enter this URL into your browser, the certificate is automatically selected.

## 3.3 Additions and changes to some data

In the Certificate part, there are some displayed data from current certificate, like serial number, validity of certificate and separated subject items.

In this step, you can change some data that will contain your subsequent certificate.

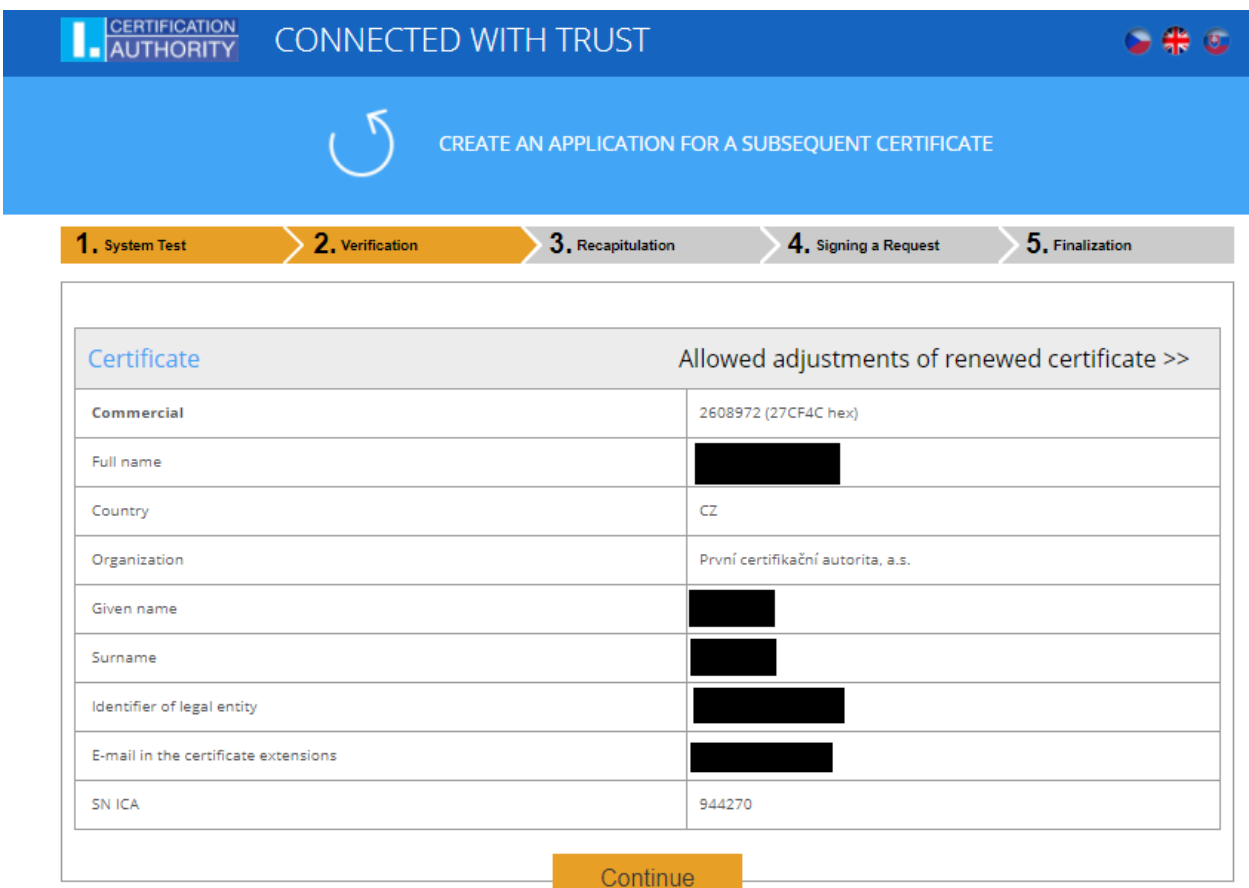

Copyright I.CA All Rights Reserved | První certifikační autorita, a.s. | Contacts | 9.08.04

After clicking on Allowed adjustments of renewed certificate in the upper corner the following options are displayed:

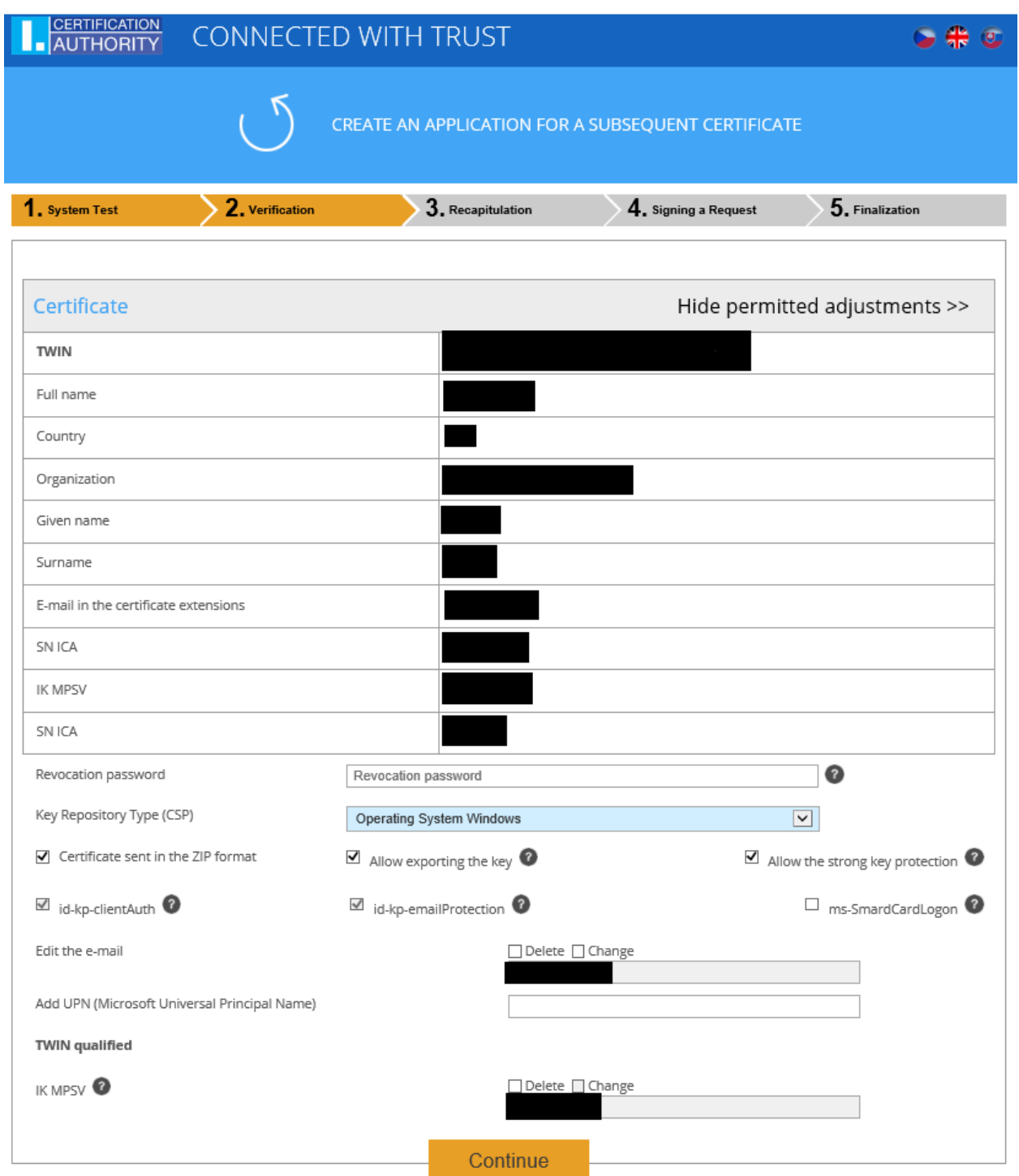

#### **Revocation password:**

If the private key is somehow compromised, some personal data changed (name, address…) or there are some other reasons to stop using certificate it is necessary to revoke the certificate.

It is possible to revoke certificate through the web site. In the case of revocation, you will be asked for revocation password.

If you do not know the password, the existing password set in the current certificate will be used.

If you decided to use another different password it should be 4 to 32 characters long. Only capital and small letters without diacritics and numbers are allowed.

## **Key repository type (CSP):**

From the option in **Key repository type (CSP)** select the module providing Cryptographic service provider (CSP), which will generate your private key.

#### **Export of private key:**

If your selected key repository type (CSP) supporting export of the private key, you have the option to allowed export of the private key. This option allowed you to export the certificate including private key. Then the private key will be portable between storage. In this case, key management requires caution because of the higher risk of theft / misuse.

#### **Strong security of the private key:**

If your selected key repository type (CSP) supporting strong security of the private key, you have the option to allowed strong security of the private key. This option allowed you to export the certificate including private key. Before each use of your keys, you will be notified that your key is used.

#### **Afterwards you have those options:**

**Medium**- you will get the informative report **Strong** - before every use you will be required to enter your password

#### **E-mail edit:**

If the current certificate includes e-mail address, here you can delete it to the subsequent certificate. Change is not possible in the most cases so you have to apply for the new certificate with the correct data.

#### **Certificate restrictive content:**

Your certificate may include extended use keys and alternative subject names, which are not allowed in certificate due to certification policy. In this case the warning is displayed it is necessary to remove extensions before you continue.

After clicking **Continue** button you will see recapitulation of the personal data and settings of subsequent certificate.

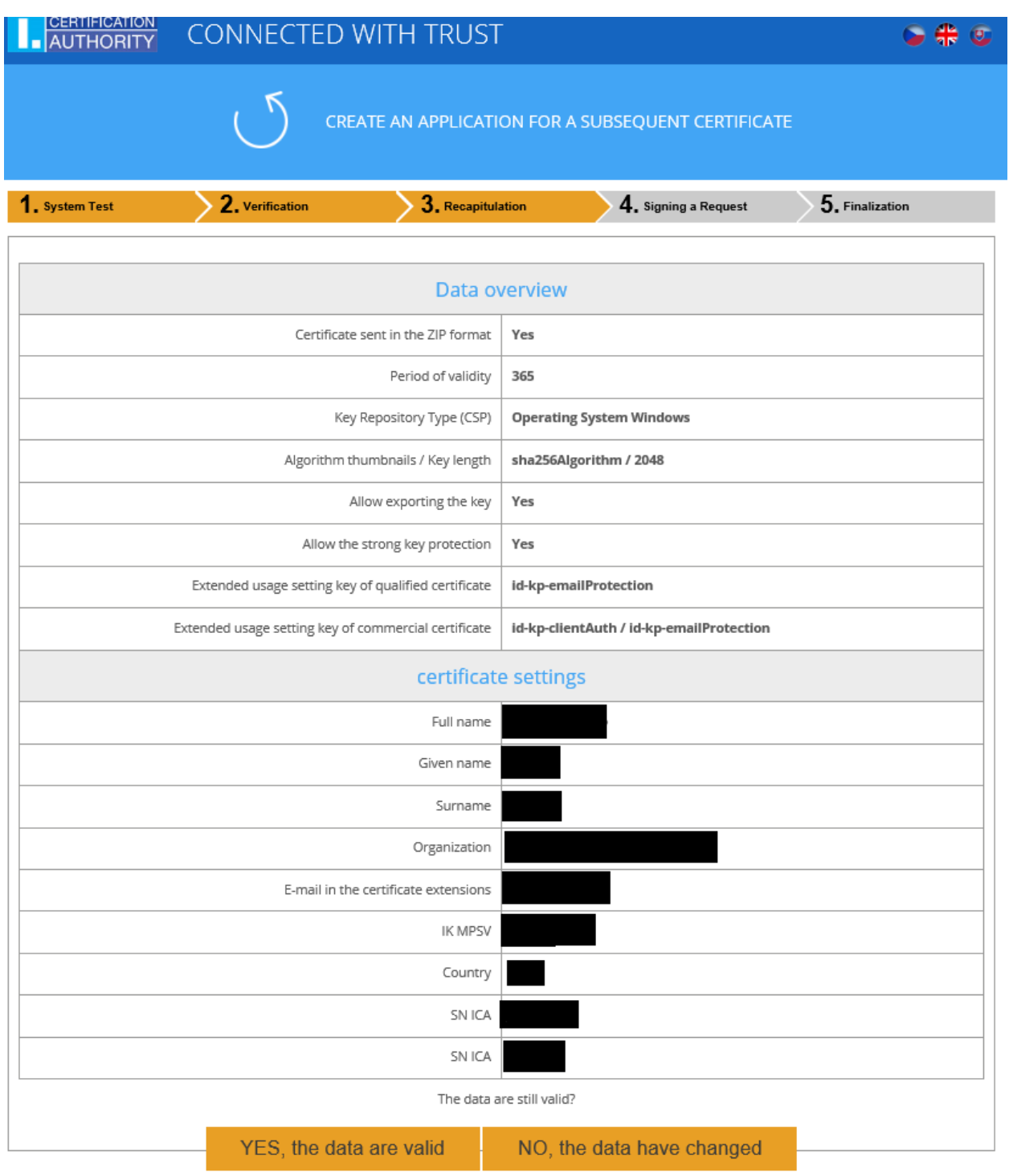

In case that all the data in certificate are actual, continue on the button **"YES, the data are valid"** and start to generate the private key.

# 3.4 Generating a certificate request

Next steps depend on type of private key storage (CSP):

# 3.4.1 Secure Store CSP – I.CA smart card

If you choose Secure Store CSP as a storage for private key than follow next few steps to generate the request:

First the following dialog displayed. That time your private key is generating. Creating a private key may take several tens of seconds.

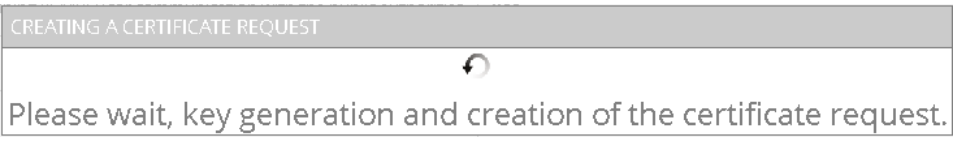

After the private key is create you are prompted to enter PIN to your smart card.

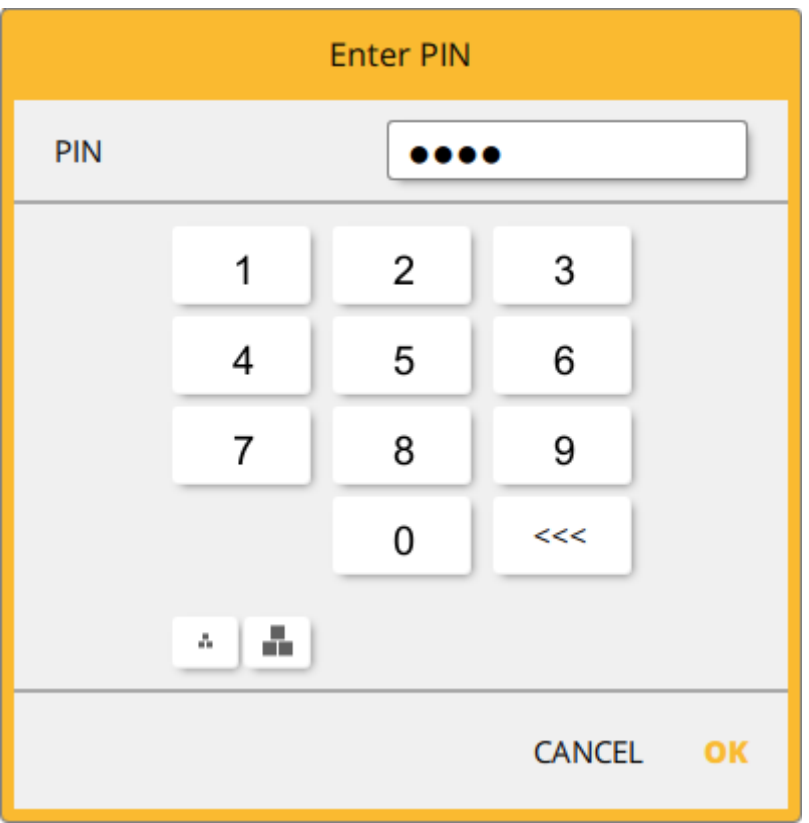

# 3.4.2 Microsoft Enhanced RSA and AES Cryptographic Provider with strong security of the private key

If you choose Microsoft Enhanced RSA and AES Cryptographic Provider (or Microsoft Enhance RSA and AES Cryptographic Provider /prototype/) as a storage and you permit the Strong private key than follow next few steps to generate the request:

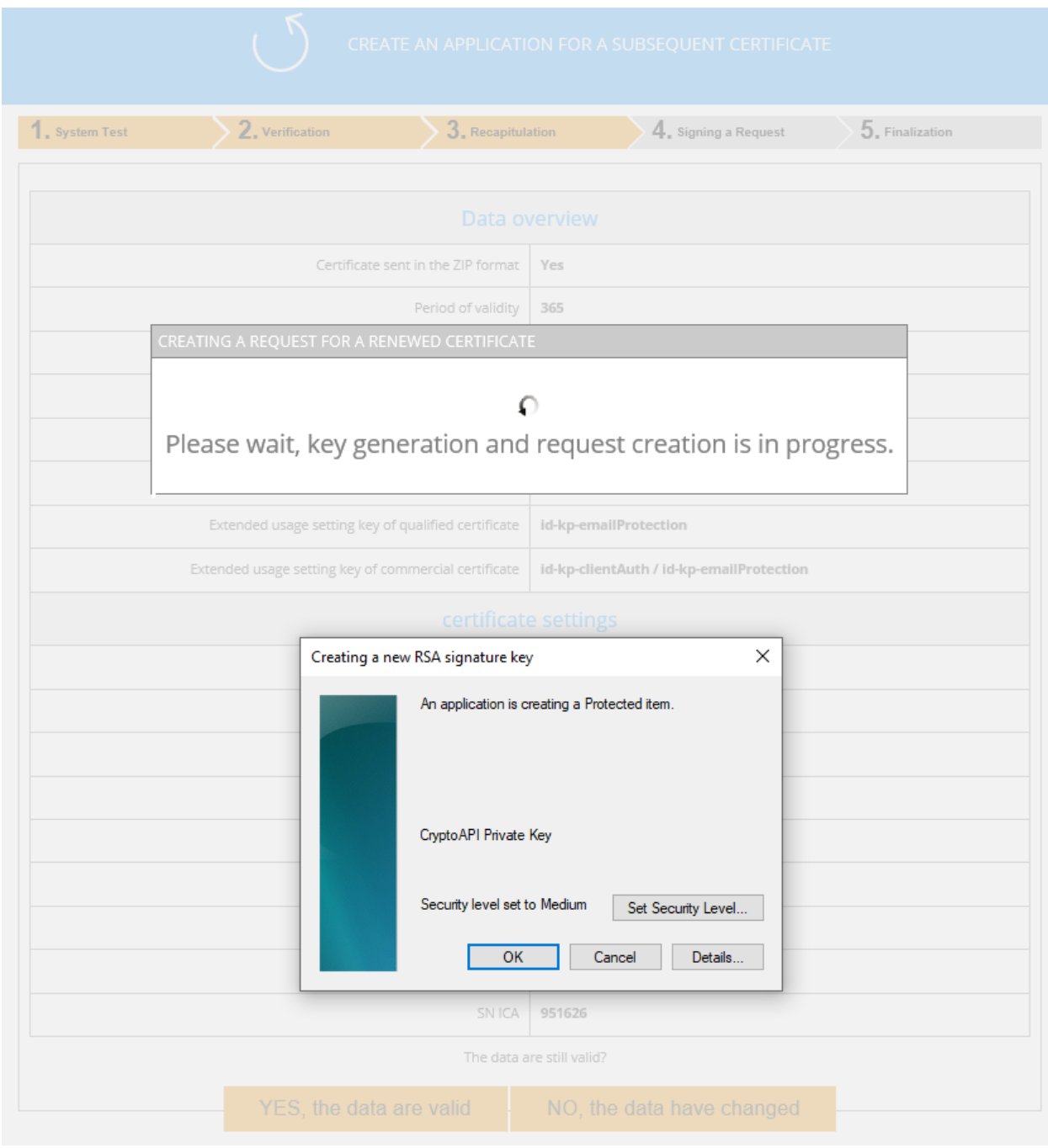

You can change security level by clicking on **Set Security Level** button:

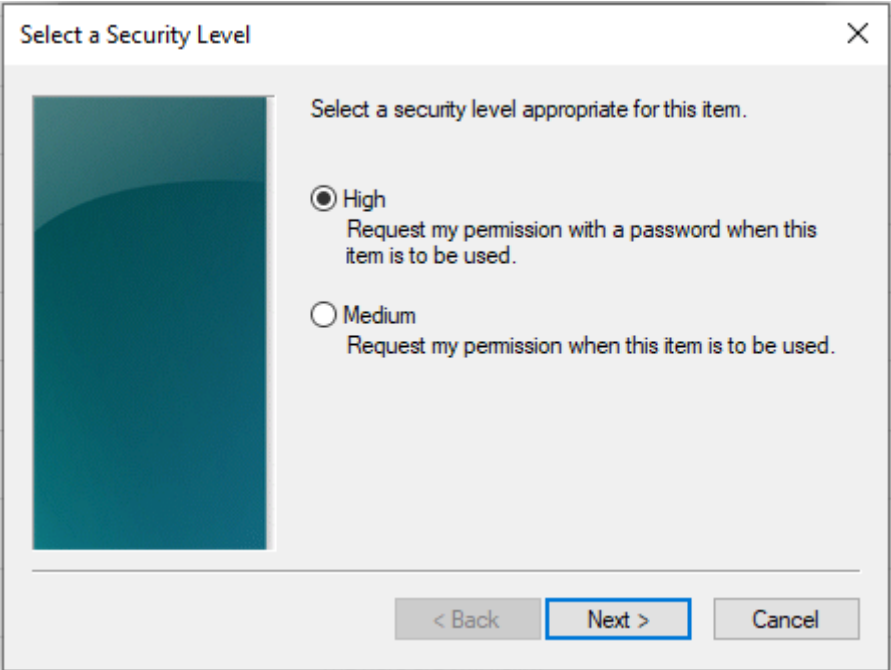

When you choose high security level, you will be asked for enter the password (you will need this password every time while using your certificate).

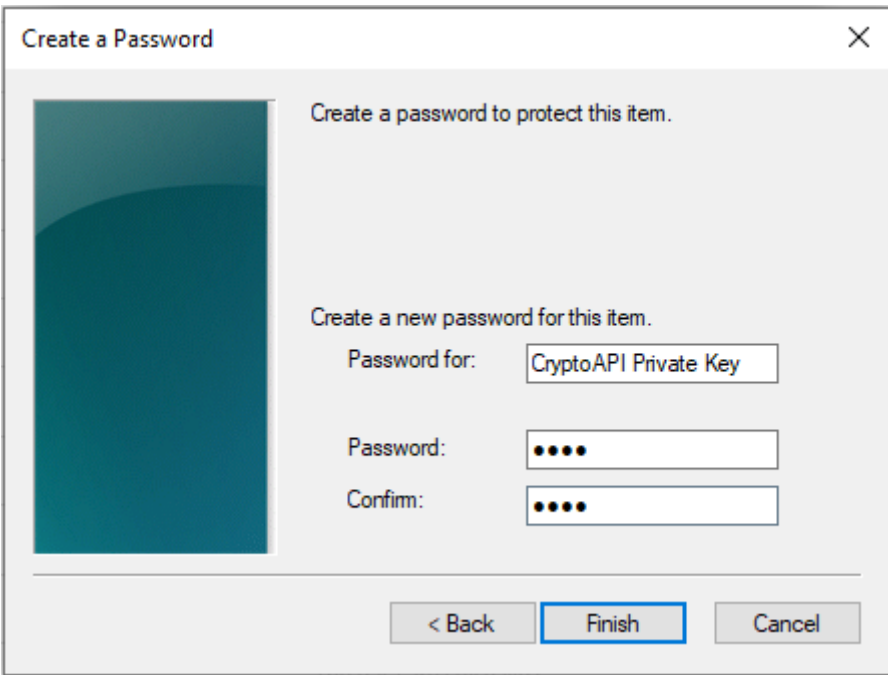

After click on the **Finish** button the security level will change.

In the next dialog window click **Allow** to permit access to the private key. If you have chosen a **high level** of security, you must enter the password.

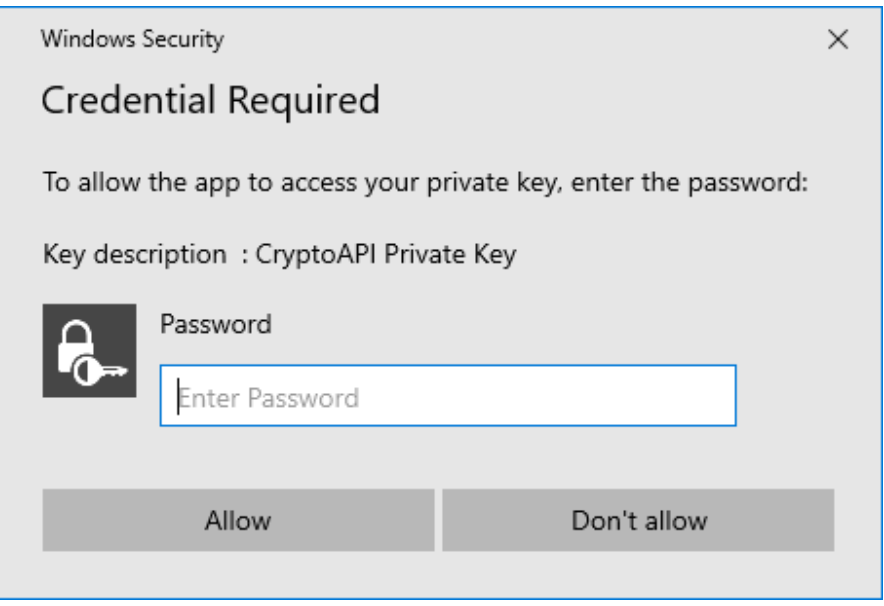

## 3.5 Signing and sending the request for subsequent certificate

If the process of creating was correct, you will see the request generated in PKCS10 format.

After click on the button **Send the request to be processed**, the dialog containing your request for subsequence certificate appears. It is necessary to sign the request with previous certificate, which you are requesting the subsequent one.

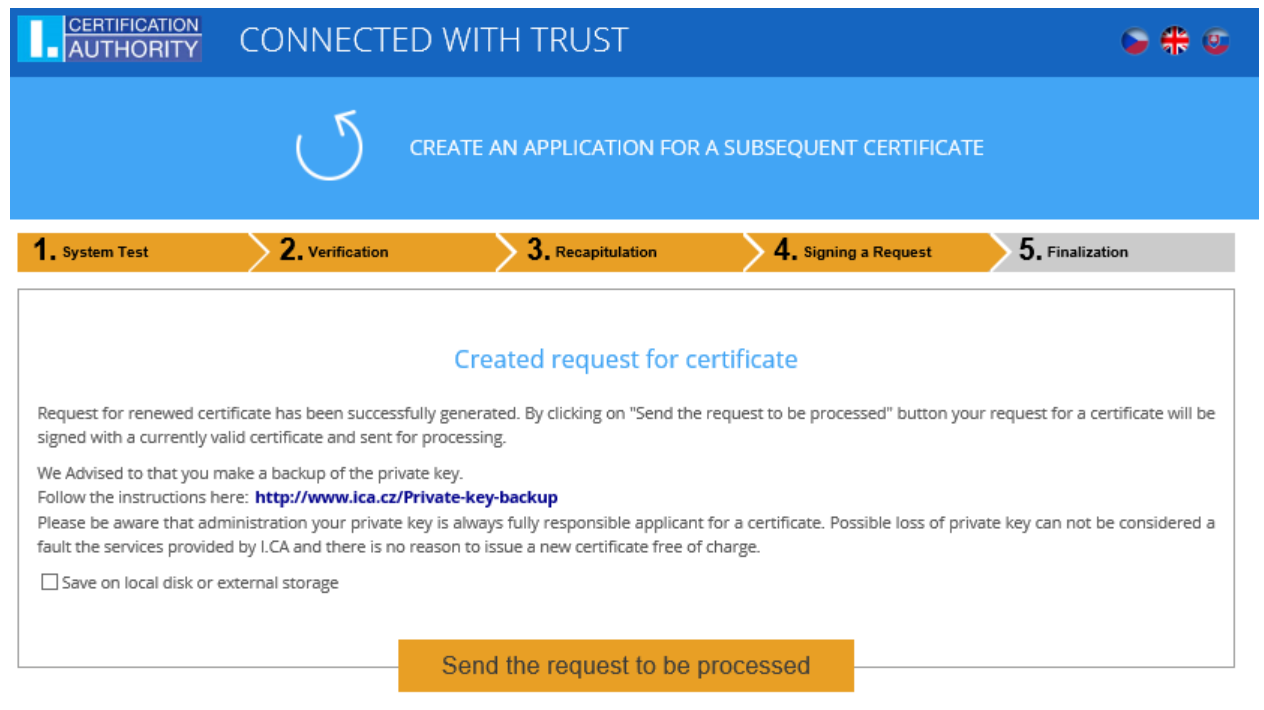

Copyright I.CA All Rights Reserved | První certifikační autorita, a.s. | Contacts | 9.08.04

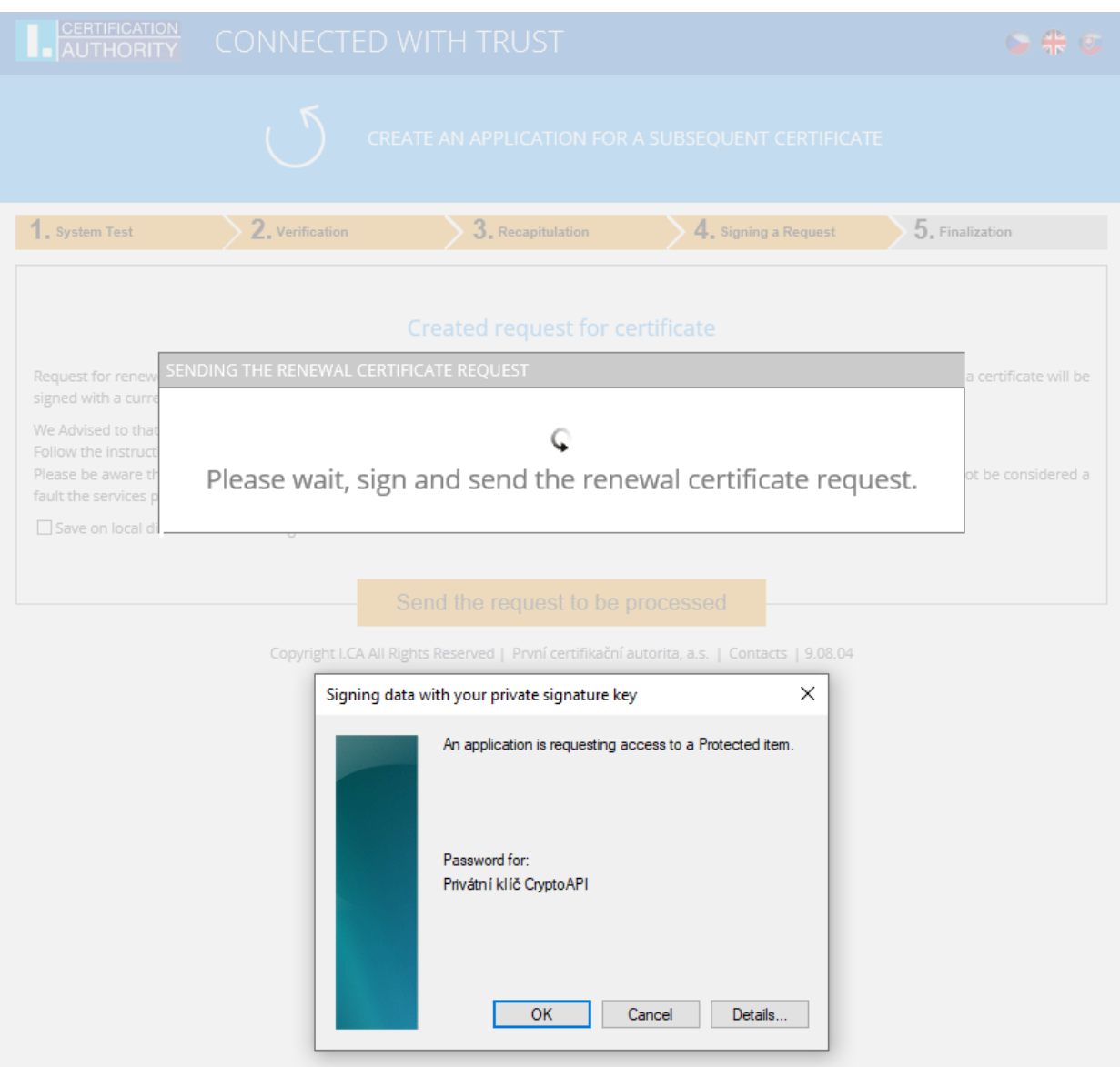

Sign the request by click on the button **OK.**

When the request is generating on the smart card it is necessary to sign it with the **PIN code** relevant to this card.

When the request is for TWINS certificate, it is necessary to sign the both request (qualified and commercial certificate).

In case off correct sending of the request, following page will be displayed:

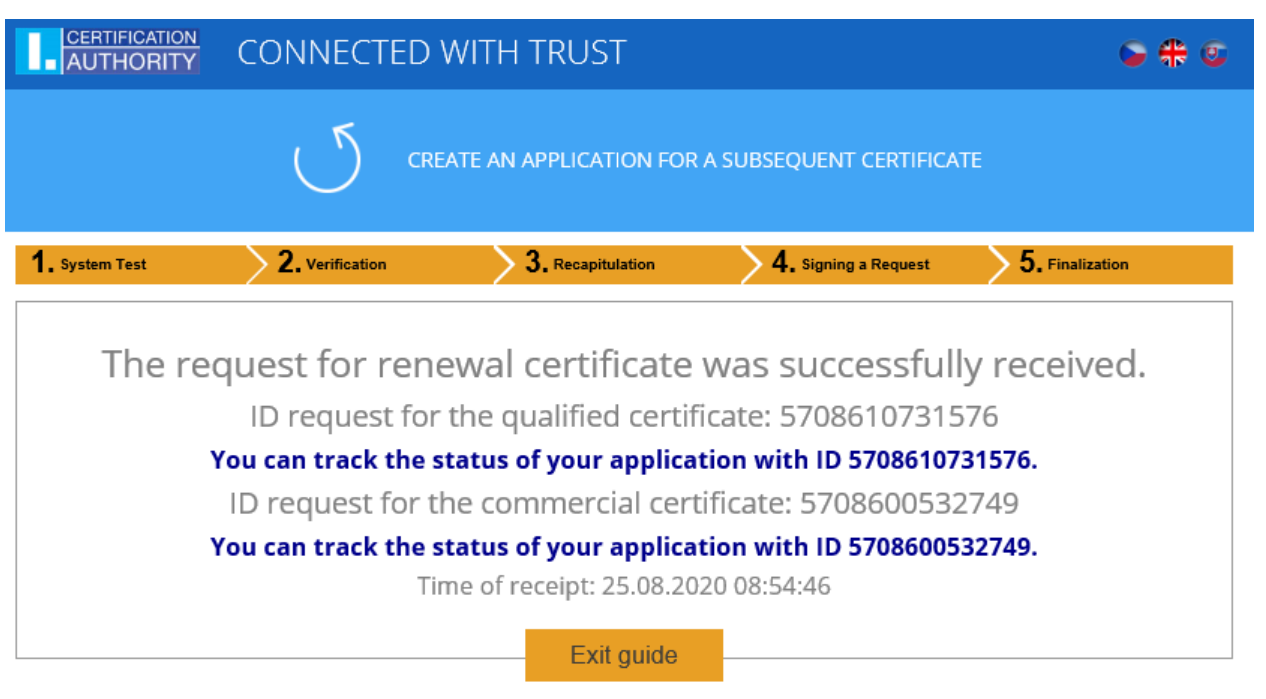

Copyright I.CA All Rights Reserved | První certifikační autorita, a.s. | Contacts | 9.08.04

# 4. Solving problems

When an error occurs in the process of generating the request you will be informed by an error message.

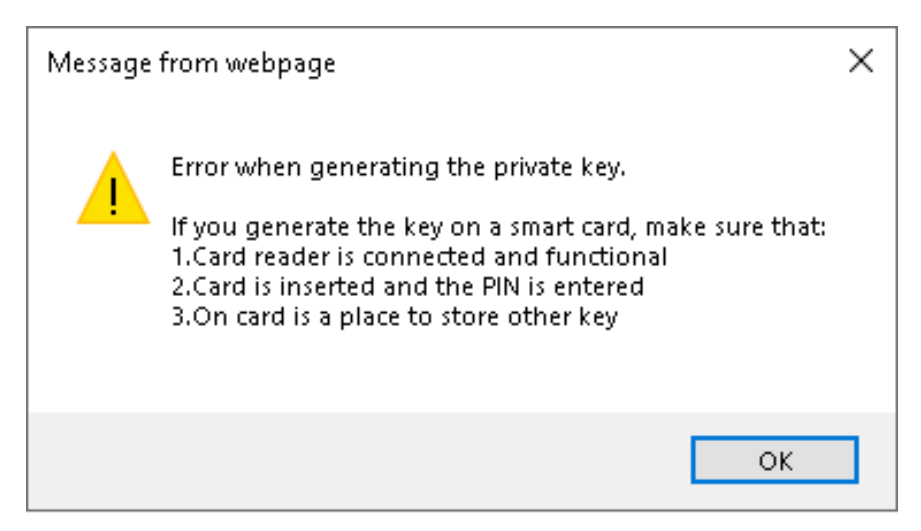

Some errors can be in serious technical way, related with the state of the hardware or software of your computer. In this case, we recommend to contact [technical](https://www.ica.cz/technical-support) support.